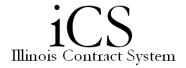

## Assigning Contracts/Contract Requests to OBFS for Review

An existing Contract/Contract Request can be sent to OBFS for review via the Checklist. See the *Routing via Checklist and Assigning Items* job aid or the *Checklist Descriptions* job aid for more assistance.

| 1. | Select the Assign Item link, or right-click on the <b>Assign to OBFS Reviewer</b> Item Name and |
|----|-------------------------------------------------------------------------------------------------|
|    | select Assign Item from the actions menu.                                                       |
| 2. | Type in the first few characters of the appropriate OBFS role in the User/Role text box,        |
|    | and the drop down list will narrow your selections.                                             |
|    | <ul> <li>UIUC: 1_purchasing_reviewer or 1_avp_office reviewer</li> </ul>                        |
|    | <ul> <li>UIC: 2_purchasing_reviewer or 2_obds_reviewer</li> </ul>                               |
|    | UIS: 4_purchasing_reviewer                                                                      |
| 3. | In the <b>Reject To</b> field, either type the name of the User or the Role you would like to   |
|    | receive notification if the item is rejected by the assignee, or click the down arrow and       |
|    | scroll through the list of options.                                                             |
|    | Note: If this field is left blank and the task is rejected, the user who assigned the task will |
|    | be notified by default.                                                                         |
| 4. | In the <b>Notify When Complete</b> field, either type the name of the User or the Role you      |
|    | would like to receive notification when the item is completed, or click the down arrow          |
|    | and scroll through the list of options.                                                         |
|    | IMPORTANT: It is strongly recommended to always populate this field. If this field is left      |
|    | blank, no notification will be sent when the task is completed.                                 |
| 5. | Type in a <b>Due Date</b> or select a Due Date using the calendar icon.                         |
| 6. | Click Assign Item.                                                                              |
|    | Note: At this point, the person(s) in the role to which this task has just been assigned        |
|    | receives an iCS notification in their My Tasks list, as well as an email notification.          |
| 7. | Click the <b>Close</b> command button                                                           |
|    | Note: When the assigned task in the Checklist has been completed, the system will send          |
|    | an email notification to the user or role populated in the Notify When Complete field.          |
|    | ·                                                                                               |